## **BUKU PETUNJUK APLIKASI SISTEM INFORMASI MANAJEMEN PENGENDALIAN PENDAPATAN DAERAH (TAX MONITORING)**

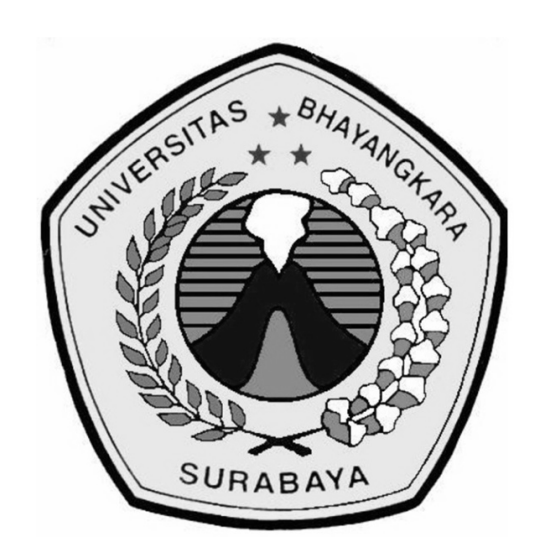

## **R DIMAS ADITYO S.T.M.T**

**UBHARA PRESS 2018**

TAX MONITORING– DMS - 2019 (**1**/**5)**

**BUKU PETUNJUK APLIKASI SISTEM INFORMASI MANAJEMEN PENGENDALIAN PENDAPATAN DAERAH (TAX MONITORING)**

**Penulis :** R DIMAS ADITYO S.T.,MT.

**ISBN :** 978-979-9009-74-6

**Penyunting :** PUNGKY DANARWATI S.T

**Desain Sampul dan Tata Letak :** Ubhara Press Team

**Penerbit : UBHARA PRESS**

#### **Redaksi :**

Jl. Ahmad Yani 114 Surabaya 60231 Tel. +62318285602 ext. 106, 129 Fax. +62318285601 Email : murry@ubhara.ac.id

Cetakan Pertama, September 2019

Hak Cipta dilindungi undang-undang Dilarang memperbanyak karya tulis ini dalam bentuk dan dengan cara apapun tanpa ijin tertulis dari penerbit

TAX MONITORING– DMS - 2019 (**2**/**5)**

## Pengantar

Dengan memanjatkan puji syukur kehadirat Allah SWT atas limpahan rahmat dan hidayahnya, dan tak lupa pula Kami sampaikan ucapan terima kasih kepada Kepala Badan Pendapatan, Pengelolaan Keuangan dan Aset Daerah (BPPKAD) Pemerintah Kab Ponorogo Provinsi Jawa Timur beserta seluruh jajarannya. Melalui pengantar ini, kami sajikan Buku Petunjuk *"Aplikasi Sistem Informasi Manajemen Pengendalian Pendapatan Daerah (Tax Monitoring) "*.

Di dalam Buku Petunjuk ini disajikan pokok-pokok bahasan yang meliputi, Petunjuk Aplikasi *Pengaturan Admin, Pengaturan Target Perolehan Pajak, Rekapitulasi Berdasarkan Periode Tertentu dsb*, serta dilengkapi dengan peraturan daerah mengenai pengelolaan Pajak Hotel & Restoran di Pemerintah Kab. Ponorogo.

Besar harapan Kami, buku ini bisa menjadi pedoman dalam penerapan Monitoring pajak secara online untuk Seluruh Wajib Pajak yang ada di daerah kab. Ponorogo khususnya maupun di daerah lain di Jawa Timur, sehingga penggunaan aplikasi menjadi bermanfaat dalam penerapannya dan memudahkan Wajib Pajak dalam bertransaksi untuk mengetahui besarnya pendapatan (omset) harian dan kemudahan lain dalam melaporkan besarnya pajak yang harus dibayarkan setiap bulannya.

Surabaya, September 2019

## Tim Penyusun

## **DAFTAR ISI**

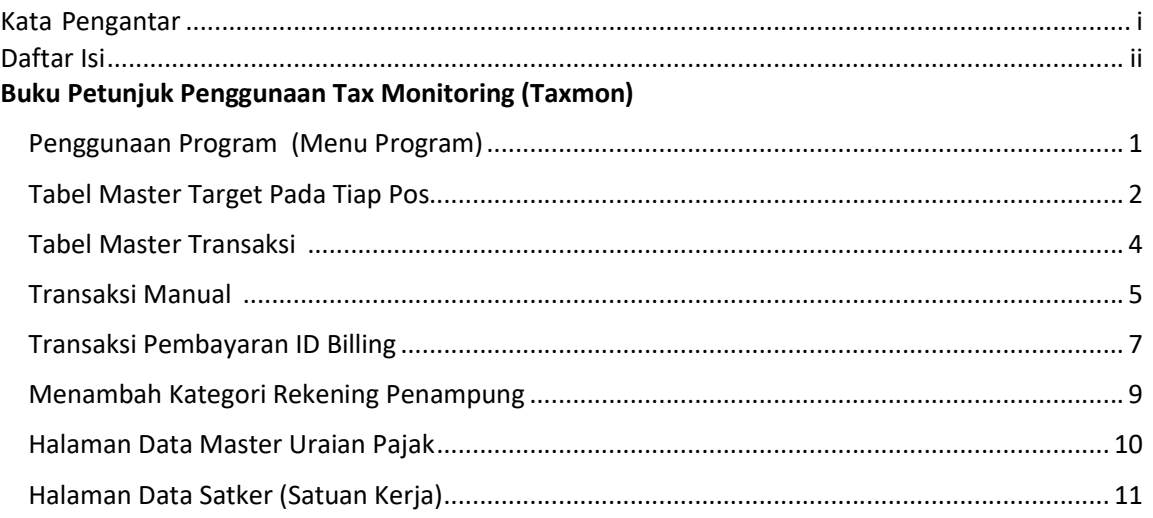

#### Buku Petunjuk Akses Pajak Daerah Lain (PDL)

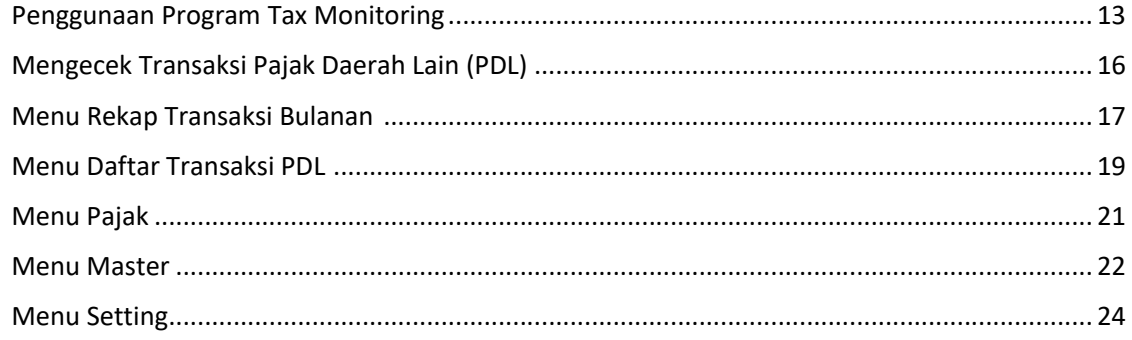

#### Buku Petunjuk Akses Pajak Bumi Bangunan (PBB)

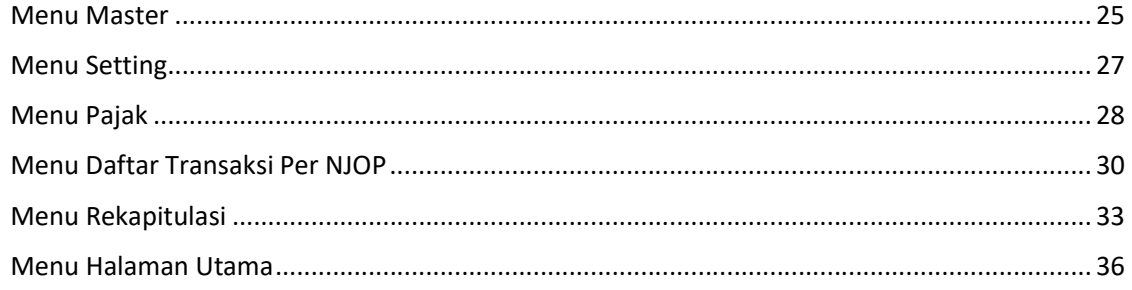

### Lampiran

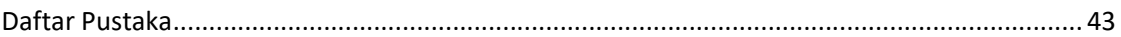

TAX MONITORING-DMS - 2019 (4/5)

## **BUKU PETUNJUK PENGGUNAAN TAX MONITORING**

#### **BPPKAD PEMERINTAH KABUPATEN PONOROGO**

#### **1. PANDUAN USER ADMIN (Operator BPPKAD PEMKAB PONOROGO)**

#### **Halaman Login Admin**

Halaman Login Admin merupakan halaman yang memerlukan Username dan Password untuk memasuki sistem.

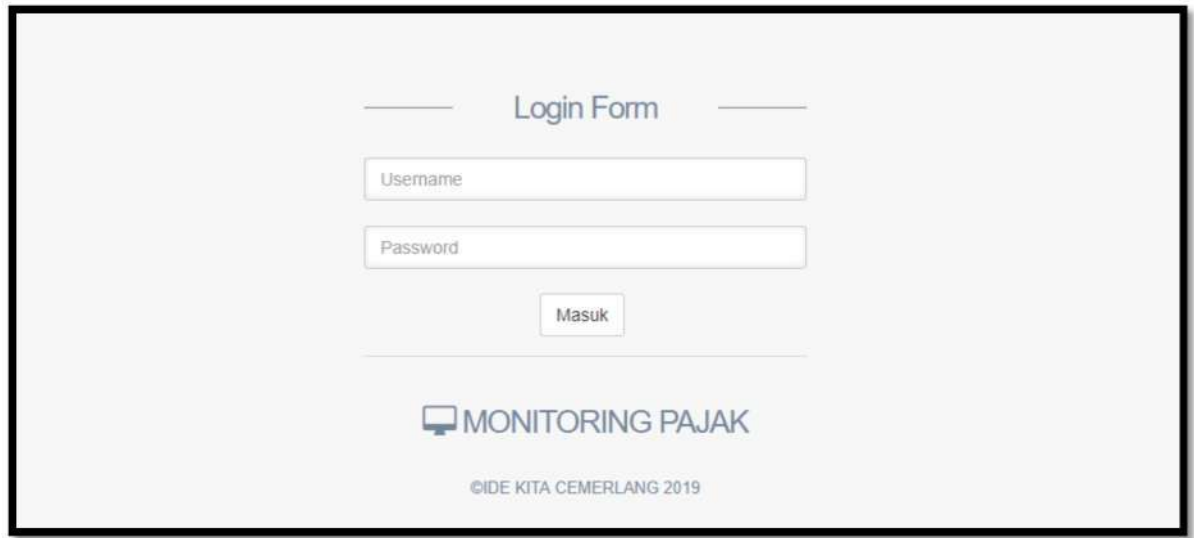

#### **Halaman Awal Admin**

Halaman awal menampilkan halaman Statistik yang terdiri dari: Statistik Pendapatan Asli Daerah, Statistik Pendapatan Perimbangan dan Statistik Pendapatan Lain-lain.

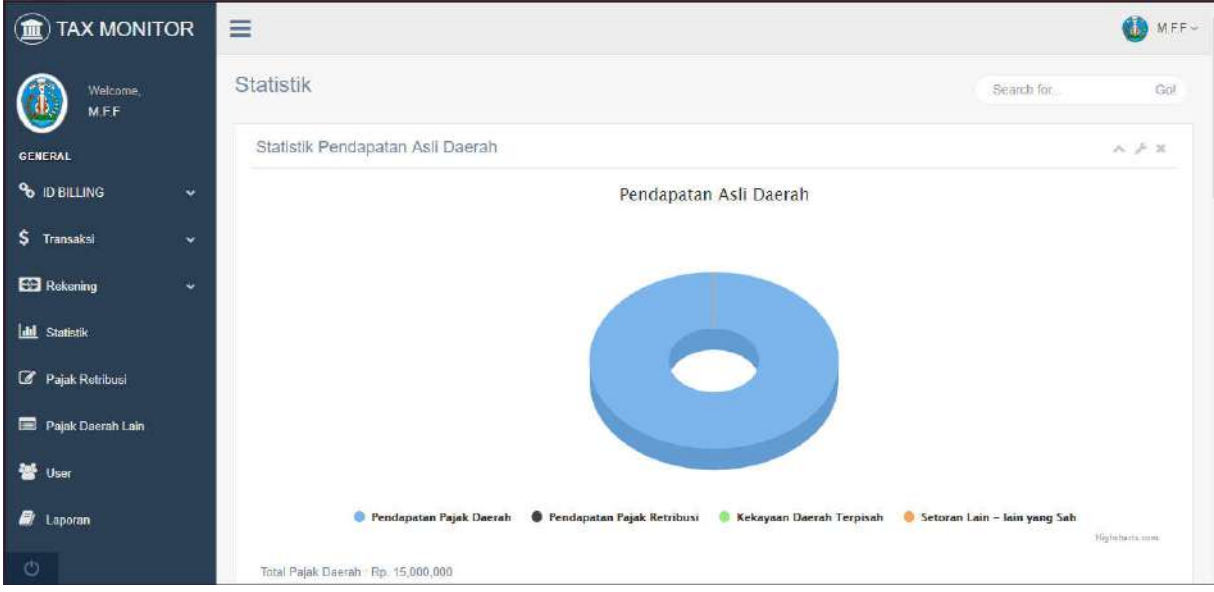

#### **Halaman Tambah ID Billing**

Pada menu navigation bar yaitu menu "ID BILLING" terdapat sub menu **Buat ID Billing** yang berfungsi sebagai form untuk melakukan penambahan ID Billing, tampilan Form Penambahan ID Billing sebagai berikut:

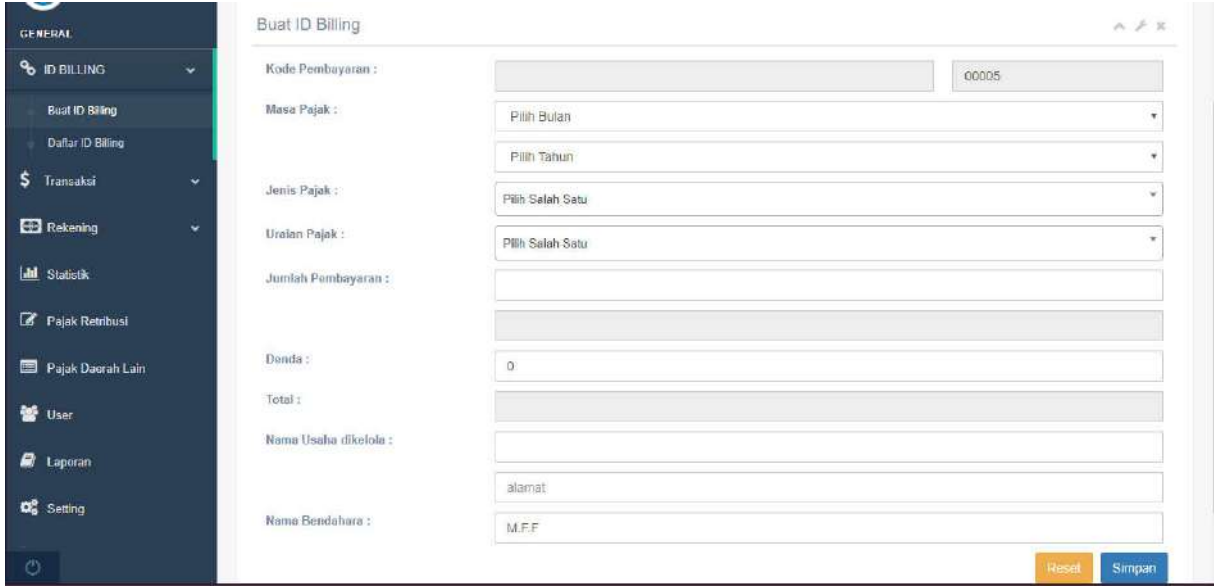

Langkah-langkah untuk mendaftar adalah sebagai berikut:

- 1. Mengisi kolom **Masa Pajak** dengan memilih Bulan dan Tahun
- 2. Memilih salah satu **Jenis Pajak**
- 3. Memilih **Uraian Pajak** berdasarkan jenis pajak yang telah dipilih
- 4. Dilanjutkan dengan mengisi besarnya **Jumlah Pembayaran**
- 5. Jika, memiliki tanggungan denda maka mengisi kolom **Denda**
- 6. Mengisi **Nama Usaha Dikelola** dengan nama dari usaha yang dikelola serta mengisi alamat dari tempat usaha yang dikelola
- 7. Mengisi **Nama Bendahara**
- 8. Pilih **Simpan** untuk melakukan penambahan ID Billing.

#### Simpan

Pilih **Reset** untuk menghapus seluruh data pada Form Tambah ID Billing yang telah terisi.

#### Tampilan di bawah ini merupakan contoh dari hasil pengisian Form Tambah ID Billing:

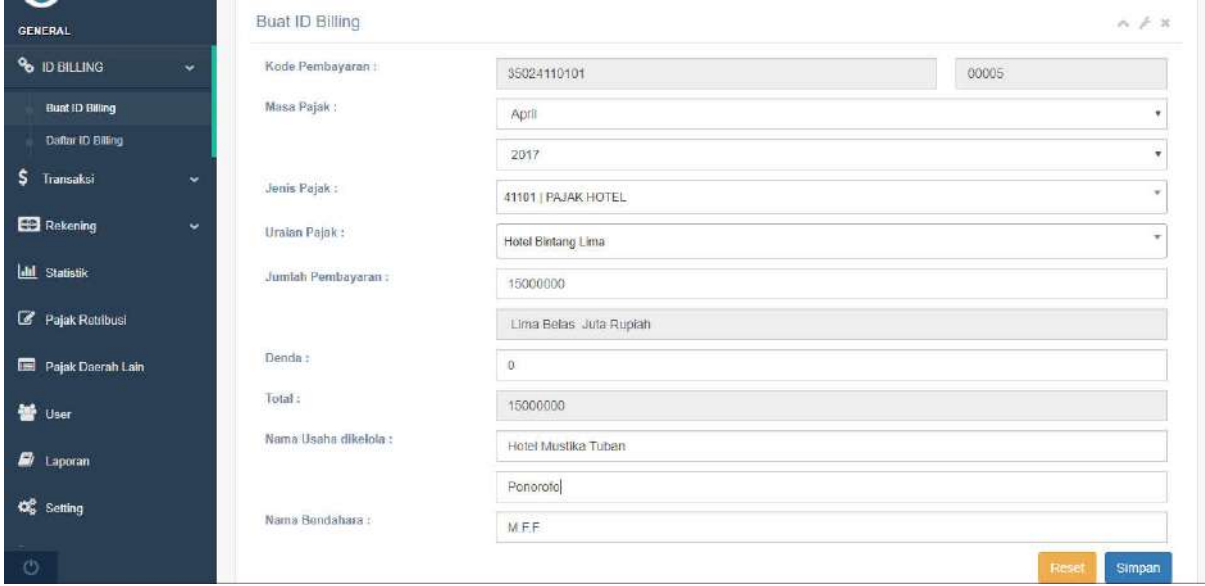

#### **Halaman List ID Billing**

Merupakan halaman yang menampilkan daftar ID Billing yang telah didaftarkan melalui Form Tambah ID Billing. Berikut tampilannya:

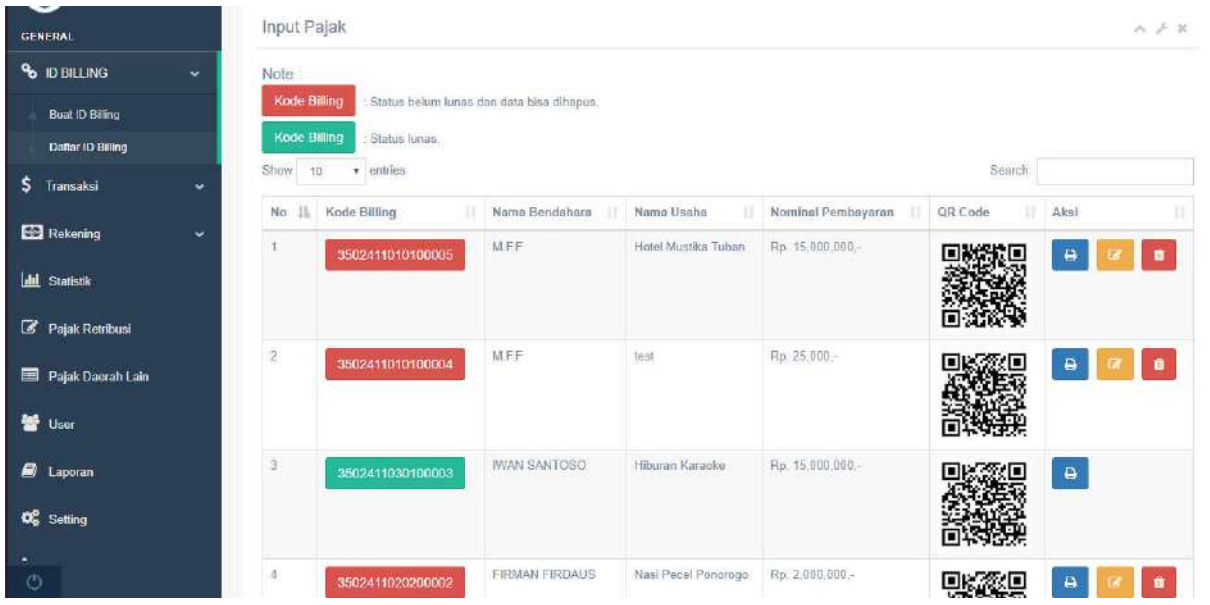

Dijelaskan bahwa jika tampilan **Kode Billing** berwarna **merah** menandakan bahwa Billing belum lunas dan data masih bisa diubah (edit) ataupun dihapus. Sedangkan, jika tampilan **Kode Billing** berwarna **hijau** menandakan bahwa Billing telah lunas dan dapat dilakukan pencetakan (print).

Untuk mencetak (print) transaksi Billing yang telah lunas, dilakukan dengan cara mengklik tombol print.

Kemudian akan muncul tampilan yang akan dicetak, seperti pada gambar di bawah ini:

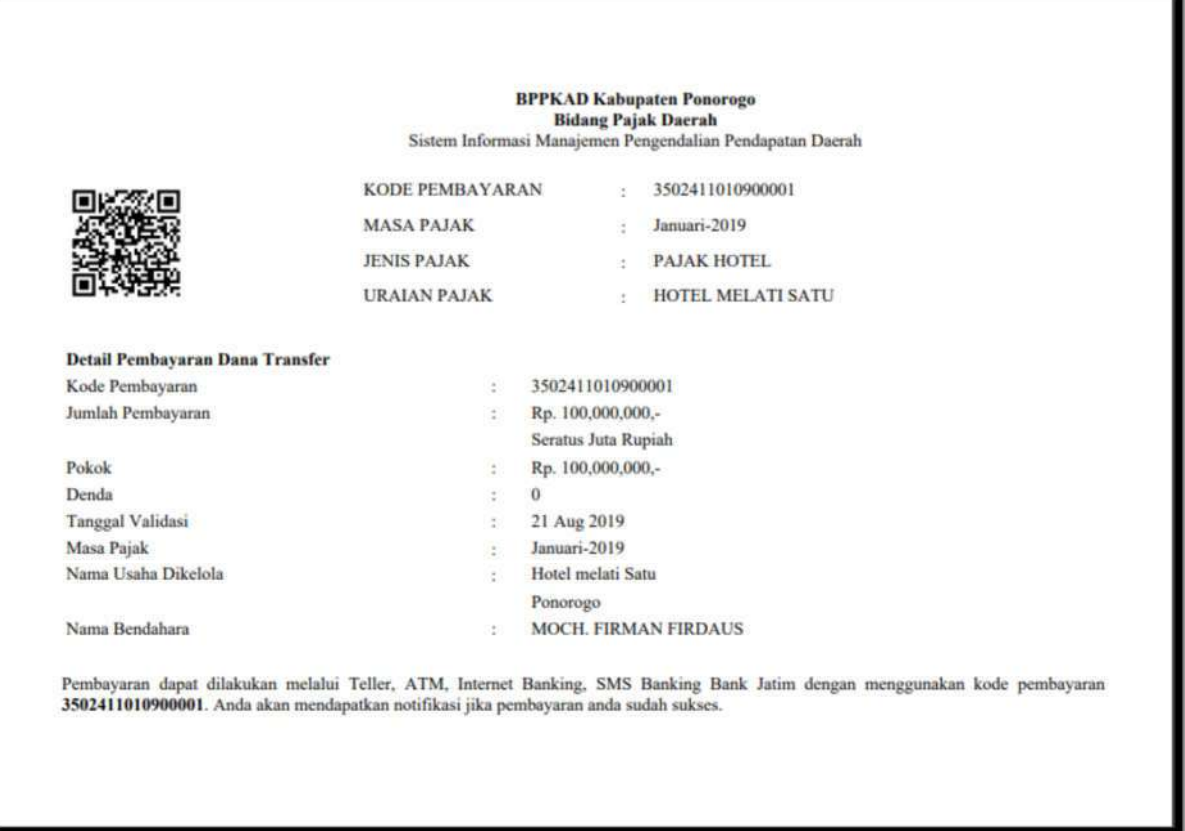

Sedangkan untuk melakukan pengeditan pada billing, dapat dilakukan dengan cara

mengklik tombol edit **di kemudian akan menampilkan halaman Edit Billing sebagai** berikut:

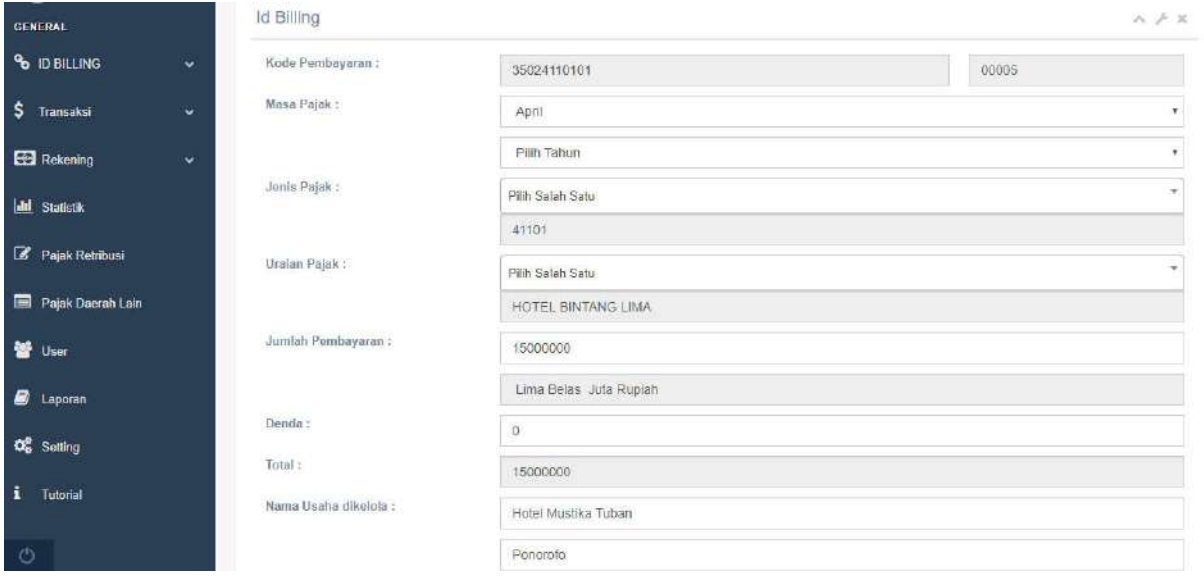

#### **Halaman Dana Transfer**

Pada menu navigation bar yaitu menu "Transaksi" terdapat sub menu **Transaksi Baru** yang menampilkan Dana Transfer pada halaman ini dapat dilakukan pengeditan dan penghapusan data jika data ada kesalahan. Untuk menambahkan Dana Transfer dapar dilakukan dengan cara

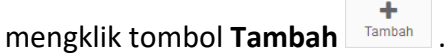

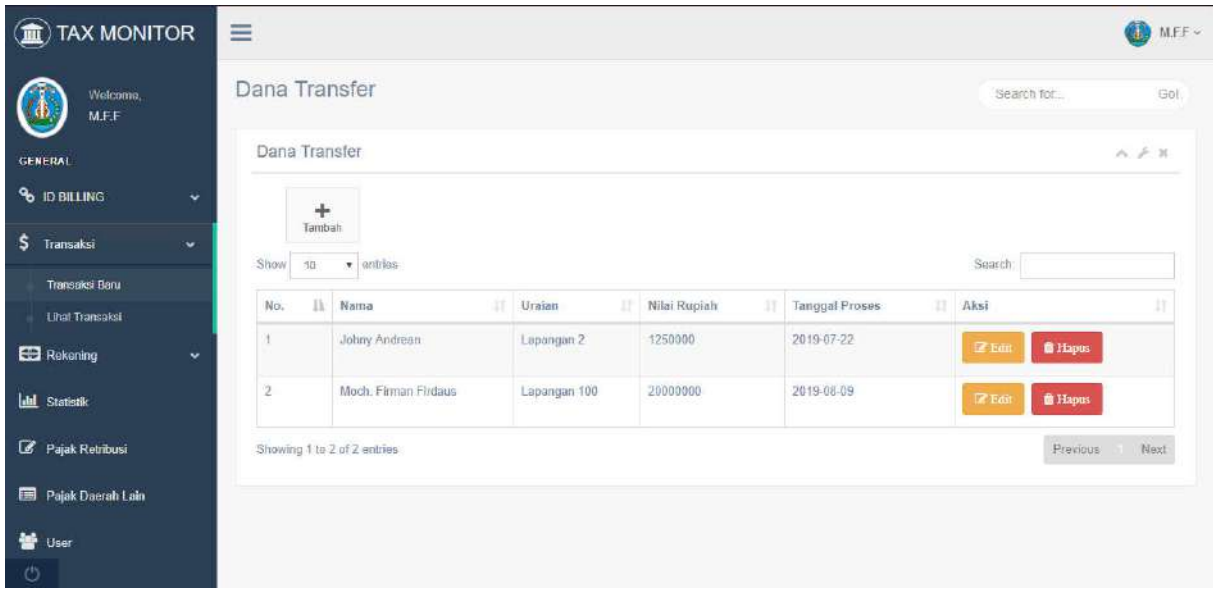

Setelah mengklik tombol **Tambah**. Maka, akan muncul **Tambah Data Transfer** sebagai berikut:

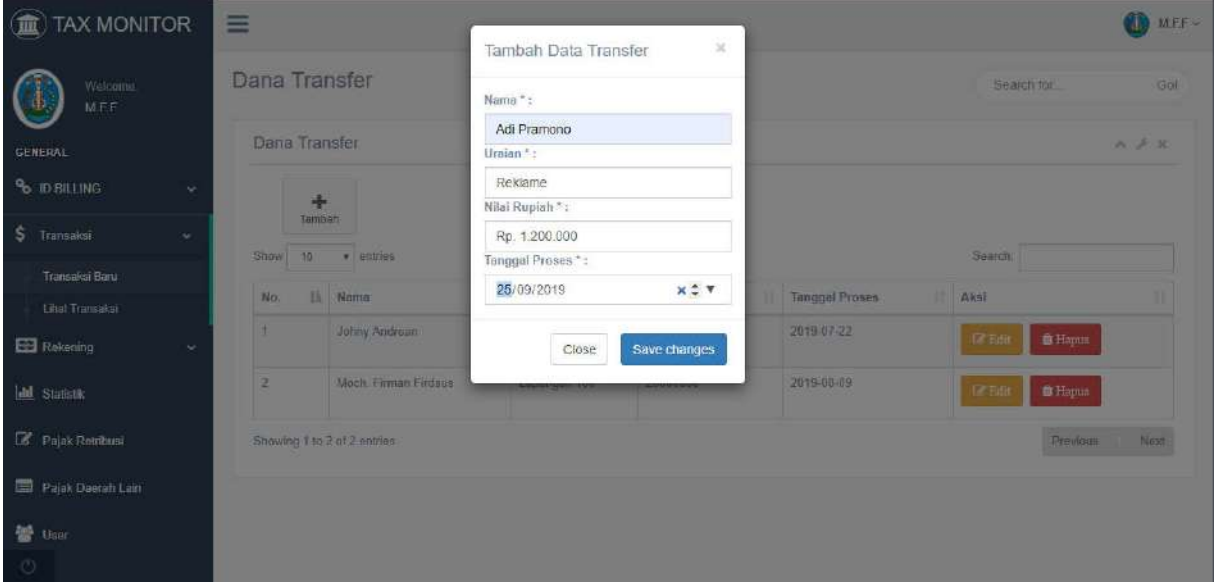

Dengan mengisi **Nama**, **Uraian**, **Nilai Rupiah** dan **Tanggal Proses**, lakukanlah penyimpanan dengan mengklik tombol **Save Changes.**

Tombol **Close** untuk menutup kotak dialog.

#### **Halaman Kategori Rekening**

Pada menu navigation bar, pilih menu **Rekening** dan pilihlah sub menu **Kategori Rekening** untuk menampilkan list kategori rekening yang merupakan kode header master pajak yang berisi (kode, nama jenis pendapatan dan target pendapatan).

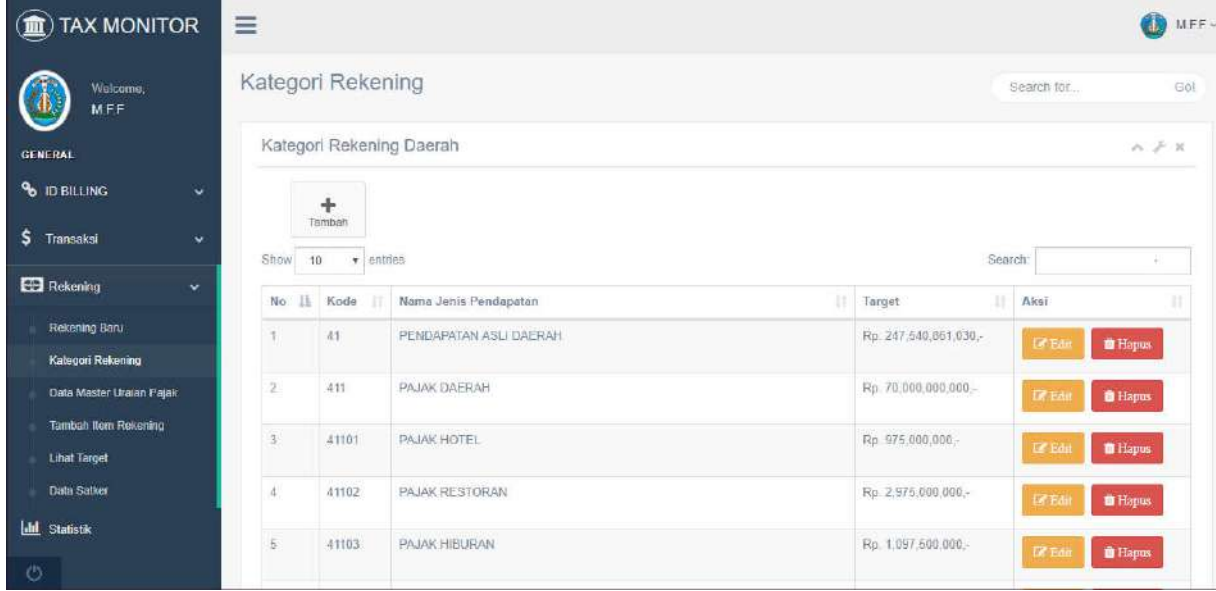

Pada halaman Kategori Rekening, dapat dilakukan penambahan, pengeditan hingga penghapusan kategori rekening.

#### **Halaman Data Master Uraian Pajak**

Pada menu navigation bar, pilih menu **Rekening** dan pilihlah sub menu **Data Master Uraian Pajak** untuk menampilkan uraian pajak dari kode header. Data Master Uraian Pajak berisi (kode, nama uraian pendapatan, target, pendapatan dan aksi).

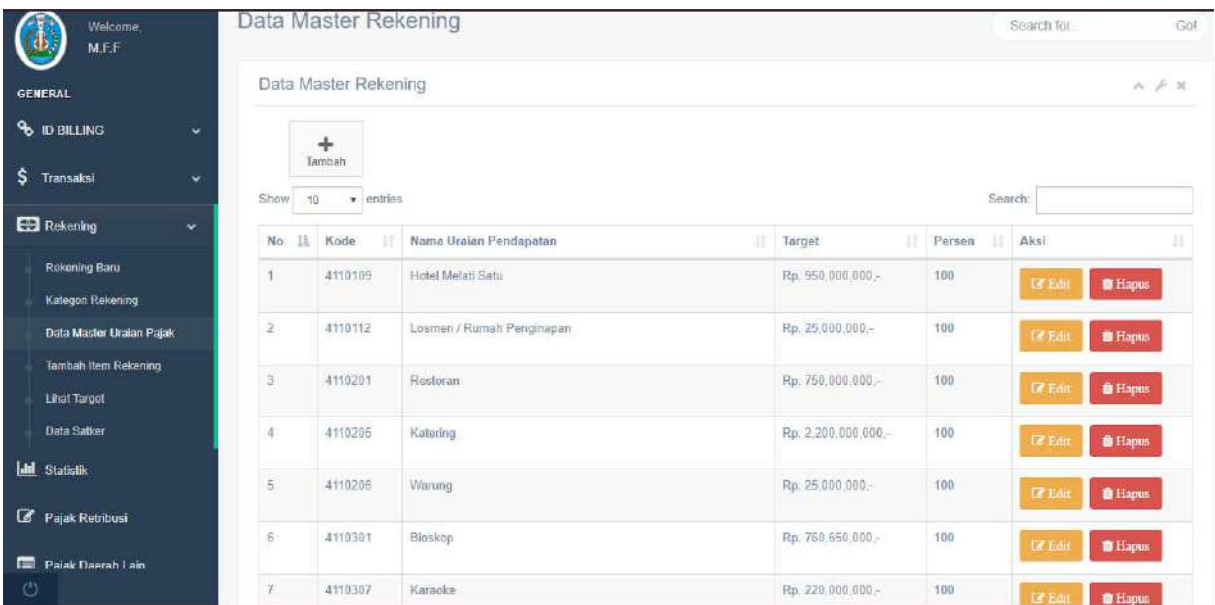

Pada halaman Data Master Uraian Pajak, dapat dilakukan penambahan, pengeditan hingga penghapusan Data Master.

#### **Halaman Data Satker (Satuan Kerja)**

Pada menu navigation bar, pilih menu **Rekening** dan pilihlah sub menu **Data Satker** untuk menampilkan data satuan kerja.

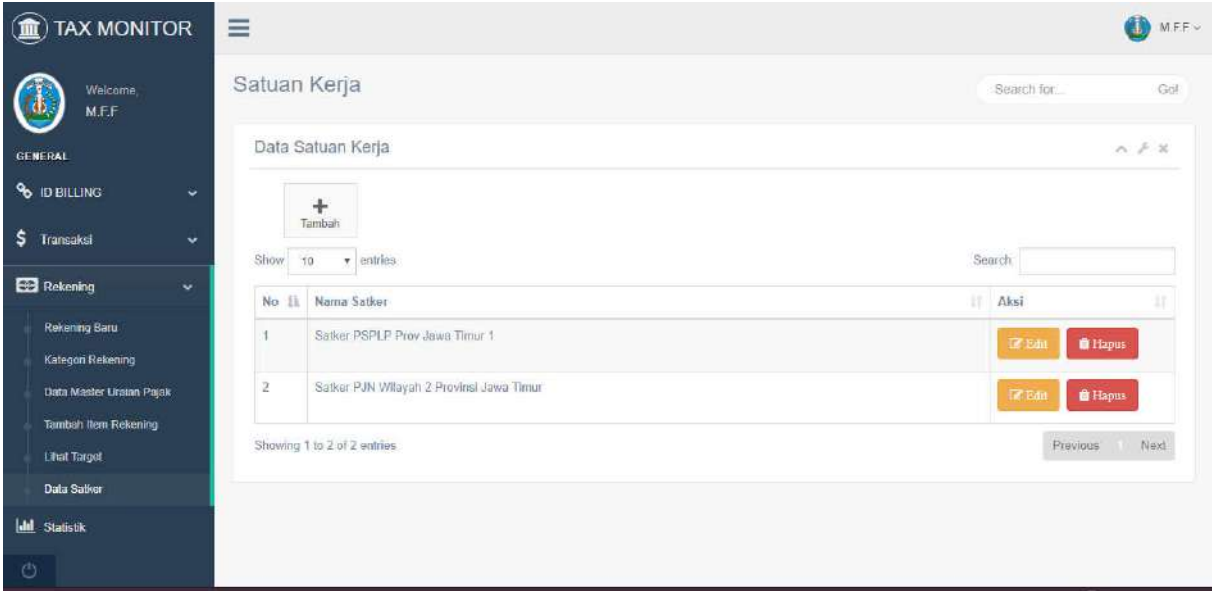

Pada halaman Data Satker, dapat dilakukan penambahan, pengeditan hingga penghapusan Data Satuan Kerja.

#### **Halaman Tambah User**

Pada menu navigation bar, pilih menu **User** untuk menampilkan Data User dan menambahkan User. Terdapat 2 jenis User yaitu: **Admin** dan **Bendahara.**

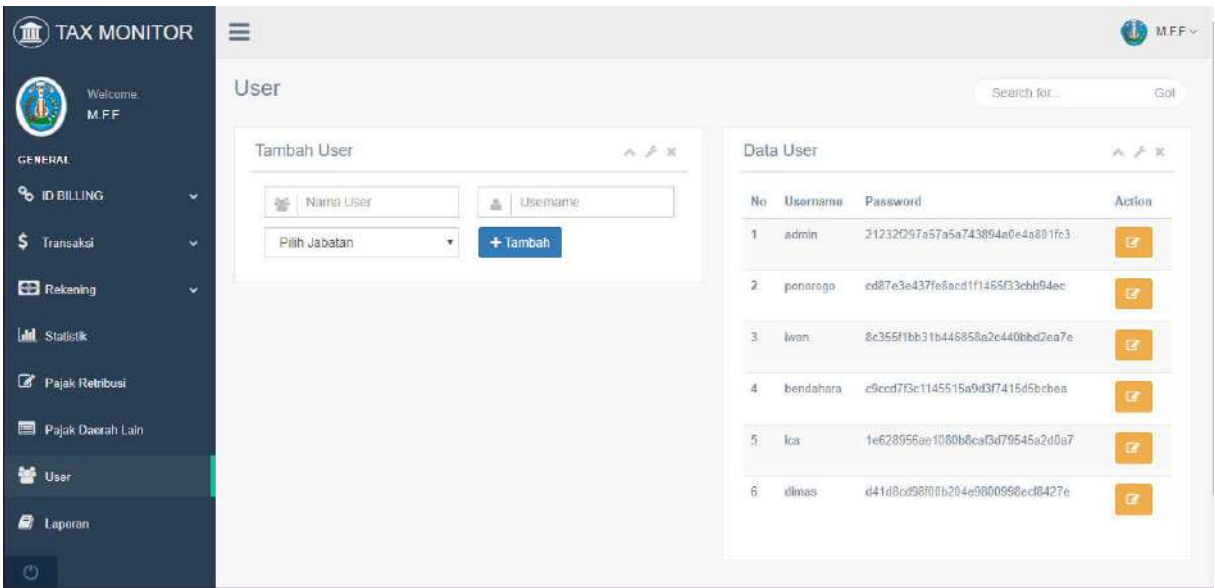

Untuk melakukan penambahan User kita isikan data-data (Nama User, Username dan Pilih Jabatan).

Berikut ini adalah contoh pengisian Form Tambah User:

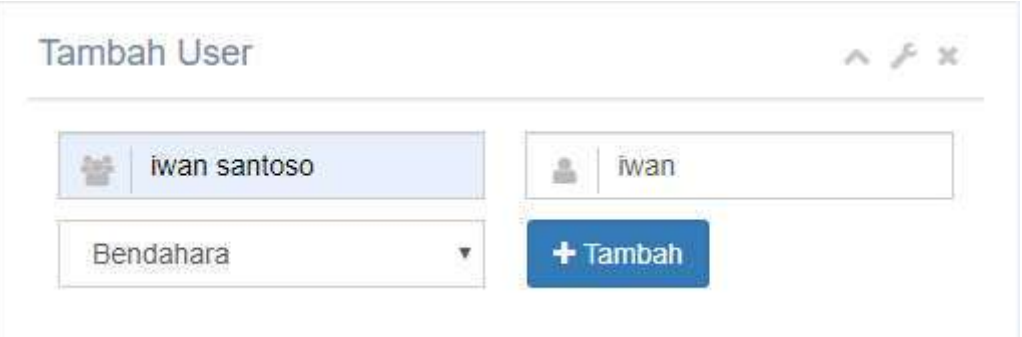

Klik tombol **Tambah** untuk menyimpan User yang akan ditambahkan. User yang telah ditambahkan, maka otomatis akan tampil pada **Data User**, sebagai berikut:

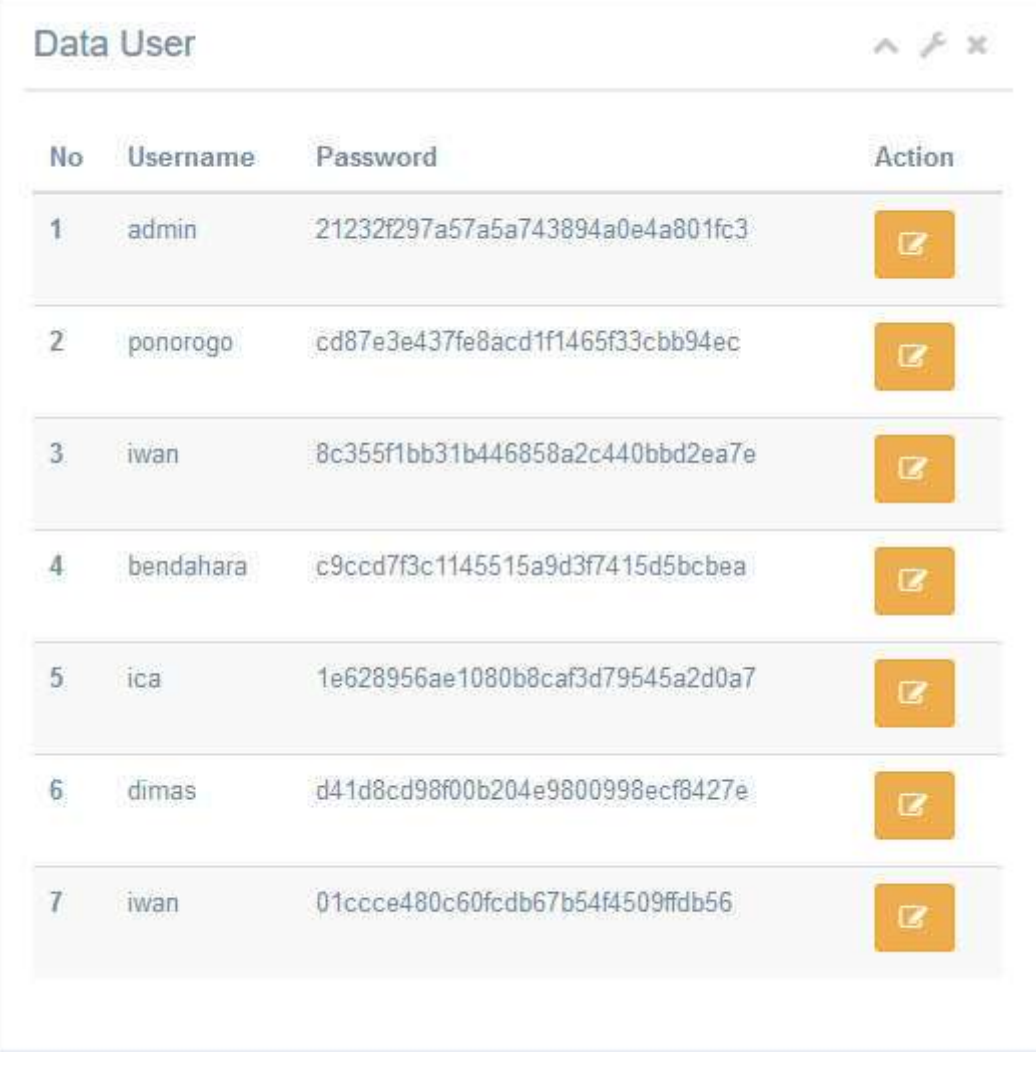

Untuk melakukakn **Edit User**. Klik tombol maka akan muncul kotak dialog yang berfungsi sebagai form untuk mengubah data user (Edit Data User).

Berikut adalah tampilan form untuk pengeditan user:

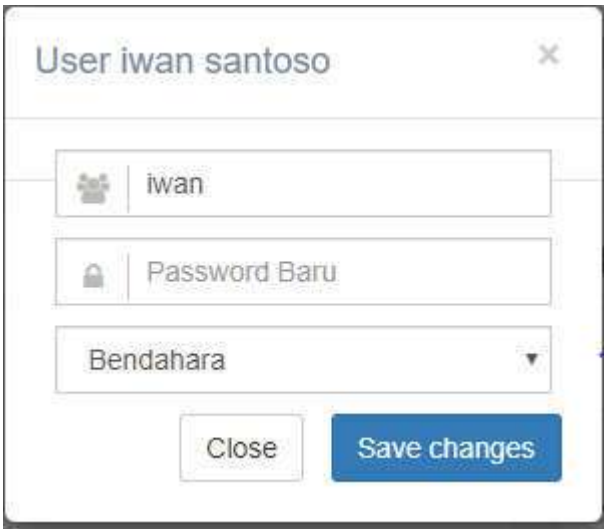

Untuk menyimpan perubahan pilih **Save changes**.

Untuk membatalkan pengubahan data atau untuk menutup form, pilih **Close.**

#### **Halaman Laporan**

Pada menu navigation bar, pilih menu **Laporan** untuk menampilkan data laporan yang berupa Kode, Nama Rekening Pendapatan, Target, S/D Bulan Lalu, Bulan Ini, S/D Bulan Ini, dan Sisa.

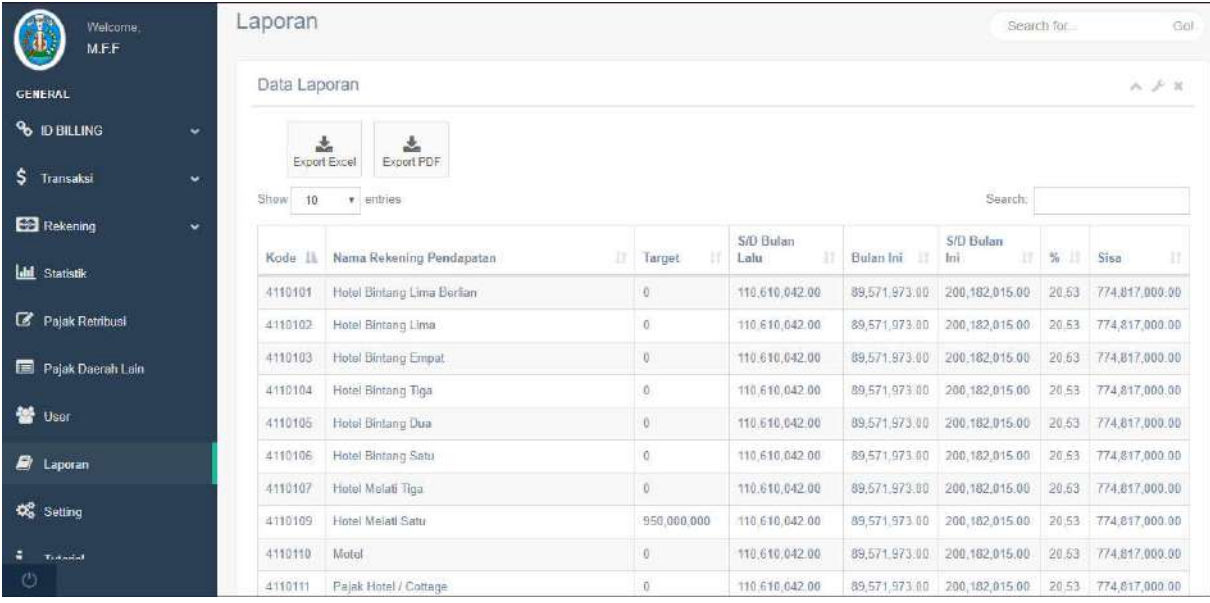

Pada halaman Data Laporan, dapat dilakukan export data laporan dalam 2 jenis format, yaitu: Excel ataupun PDF.

Pilih tombol **Export Excel** untuk mengunduh Data Laporan dalam format Excel.

Pilih tombol **Export PDF** untuk mengunduh Data Laporan dalam format PDF.

Berikut contoh tampilan konfirmasi untuk mengunduh data laporan melalui tombol **Export Excel**:

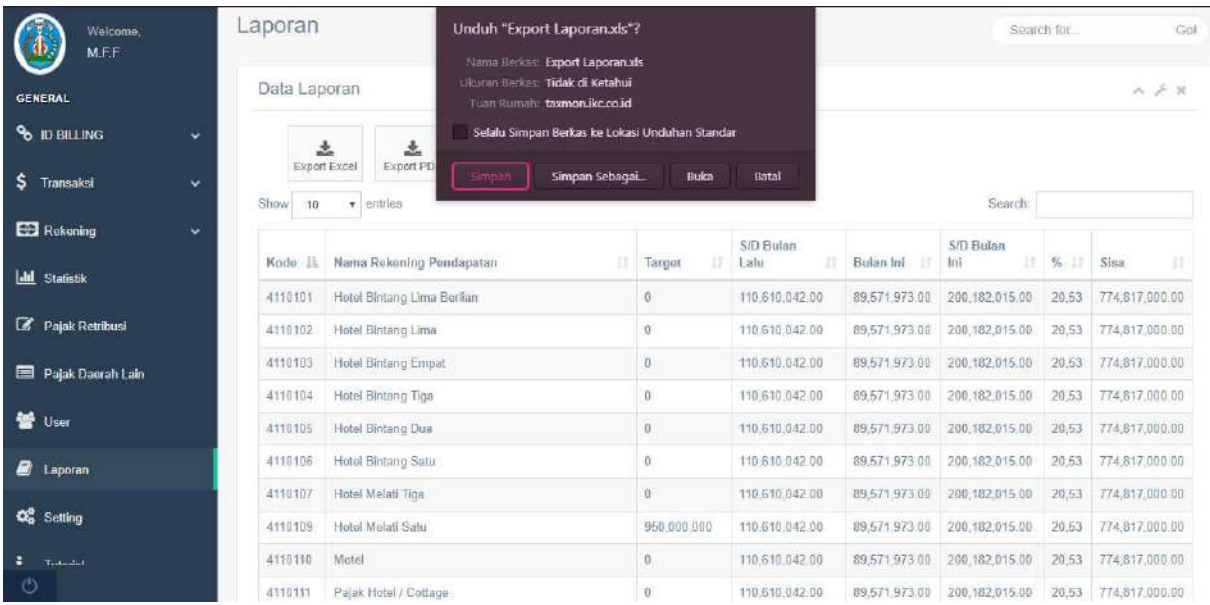

#### **Halaman Tutorial**

Pada menu navigation bar, pilih menu **Tutorial** untuk menampilkan tutorial pembuatan ID Billing.

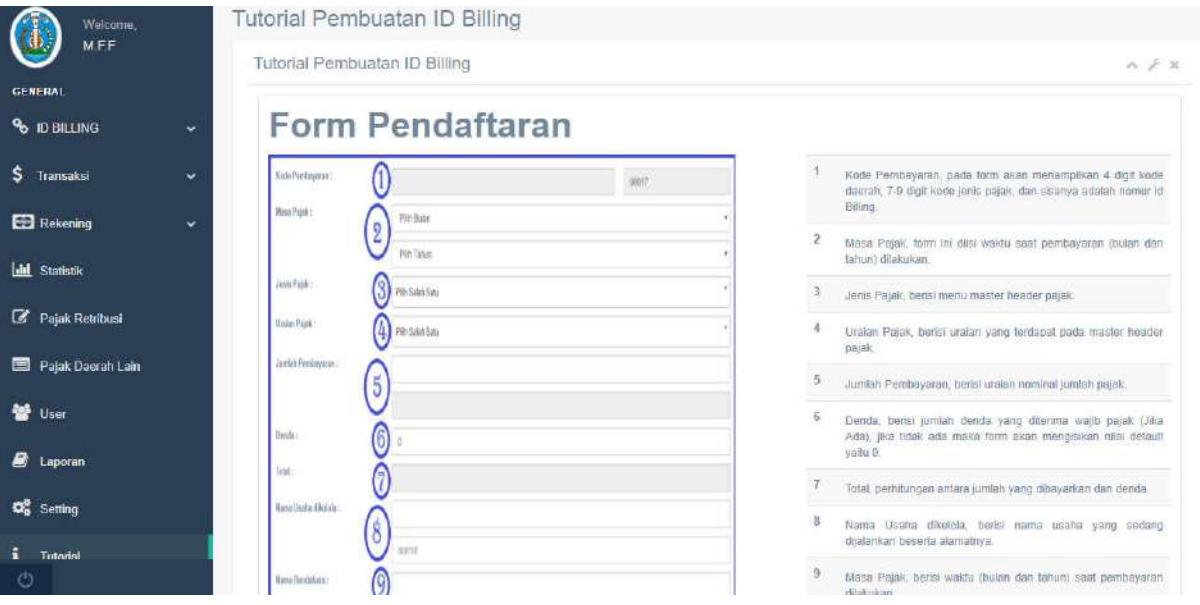

#### **2. PANDUAN USER BENDAHARA**

#### **Halaman Login Bendahara**

Halaman Login Bendahara merupakan halaman yang memerlukan Username dan Password untuk memasuki sistem.

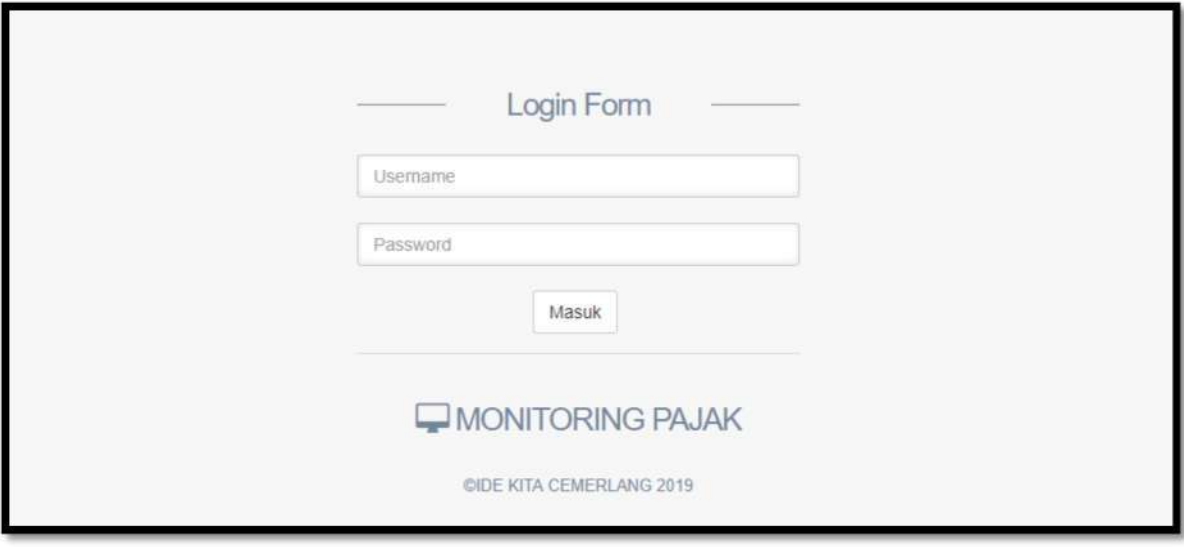

#### **Halaman Awal Bendahara**

Halaman awal menampilkan halaman Statistik yang terdiri dari: Statistik Pendapatan Asli Daerah, Statistik Pendapatan Perimbangan dan Statistik Pendapatan Lain-lain.

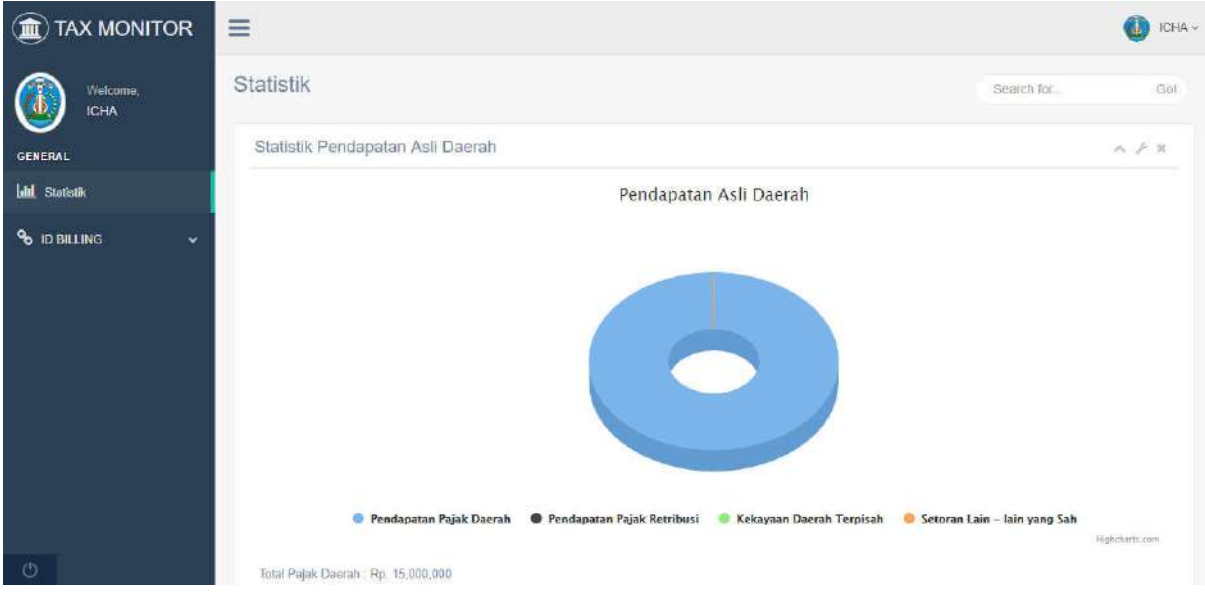

#### **Halaman Tambah ID Billing**

Pada menu navigation bar yaitu menu "ID BILLING" terdapat sub menu **Buat ID Billing** yang berfungsi sebagai form untuk melakukan penambahan ID Billing, tampilan Form Penambahan ID Billing sebagai berikut:

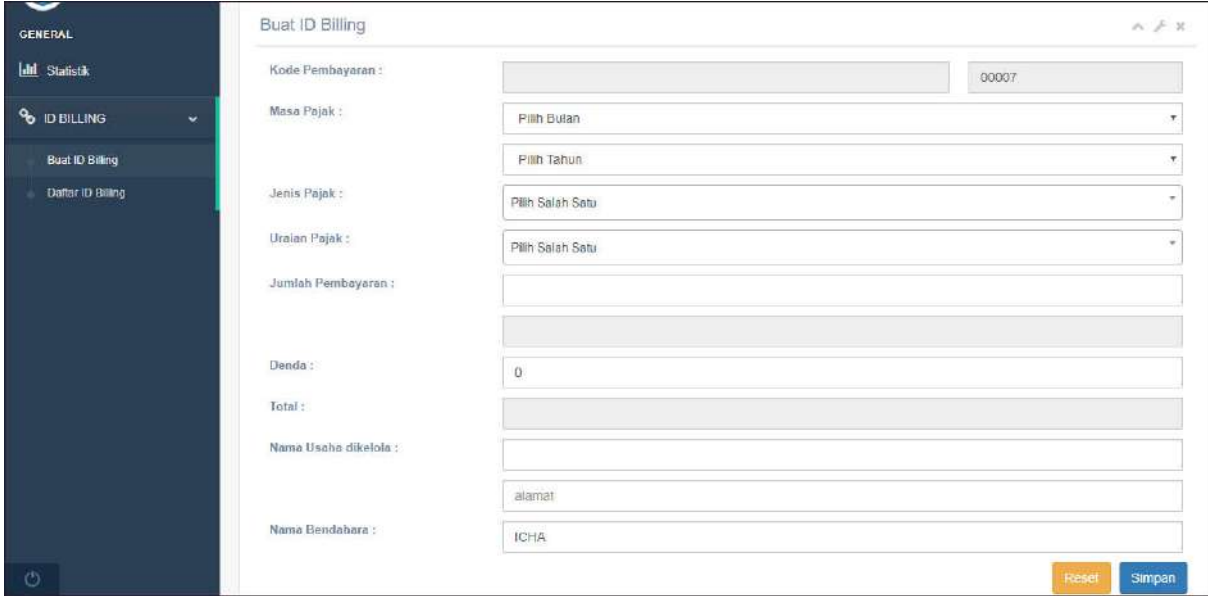

Langkah-langkah untuk mendaftar adalah sebagai berikut:

- 1. Mengisi kolom **Masa Pajak** dengan memilih Bulan dan Tahun
- 2. Memilih salah satu **Jenis Pajak**
- 3. Memilih **Uraian Pajak** berdasarkan jenis pajak yang telah dipilih
- 4. Dilanjutkan dengan mengisi besarnya **Jumlah Pembayaran**
- 5. Jika, memiliki tanggungan denda maka mengisi kolom **Denda**
- 6. Mengisi **Nama Usaha Dikelola** dengan nama dari usaha yang dikelola serta mengisi alamat dari tempat usaha yang dikelola
- 7. Mengisi **Nama Bendahara**
- 8. Pilih **Simpan** untuk melakukan penambahan ID Billing.

#### Simpan

Pilih **Reset** untuk menghapus seluruh data pada Form Tambah ID Billing yang telah terisi.

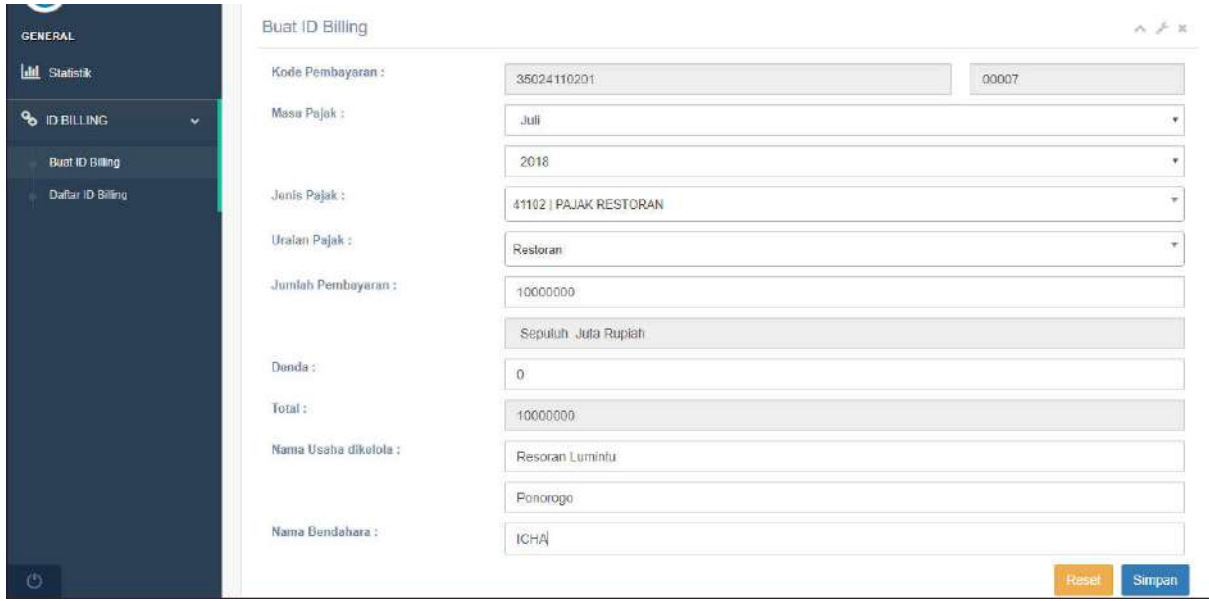

Tampilan di bawah ini merupakan contoh dari hasil pengisian Form Tambah ID Billing:

#### **Halaman List ID Billing**

Merupakan halaman yang menampilkan daftar ID Billing yang telah didaftarkan melalui Form Tambah ID Billing. Berikut tampilannya:

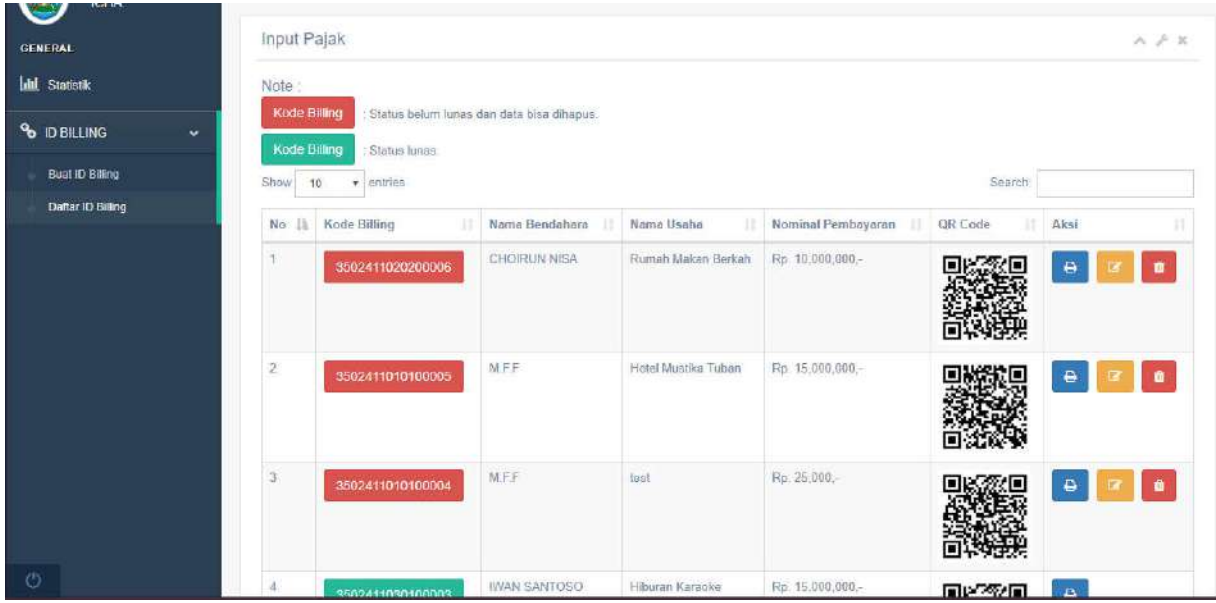

Dijelaskan bahwa jika tampilan **Kode Billing** berwarna **merah** menandakan bahwa Billing belum lunas dan data masih bisa diubah (edit) ataupun dihapus. Sedangkan, jika tampilan **Kode Billing** berwarna **hijau** menandakan bahwa Billing telah lunas dan dapat dilakukan pencetakan (print).

Untuk mencetak (print) transaksi Billing yang telah lunas, dilakukan dengan cara mengklik  $\pmb{\Theta}$ tombol print.

Kemudian akan muncul tampilan yang akan dicetak, seperti pada gambar di bawah ini:

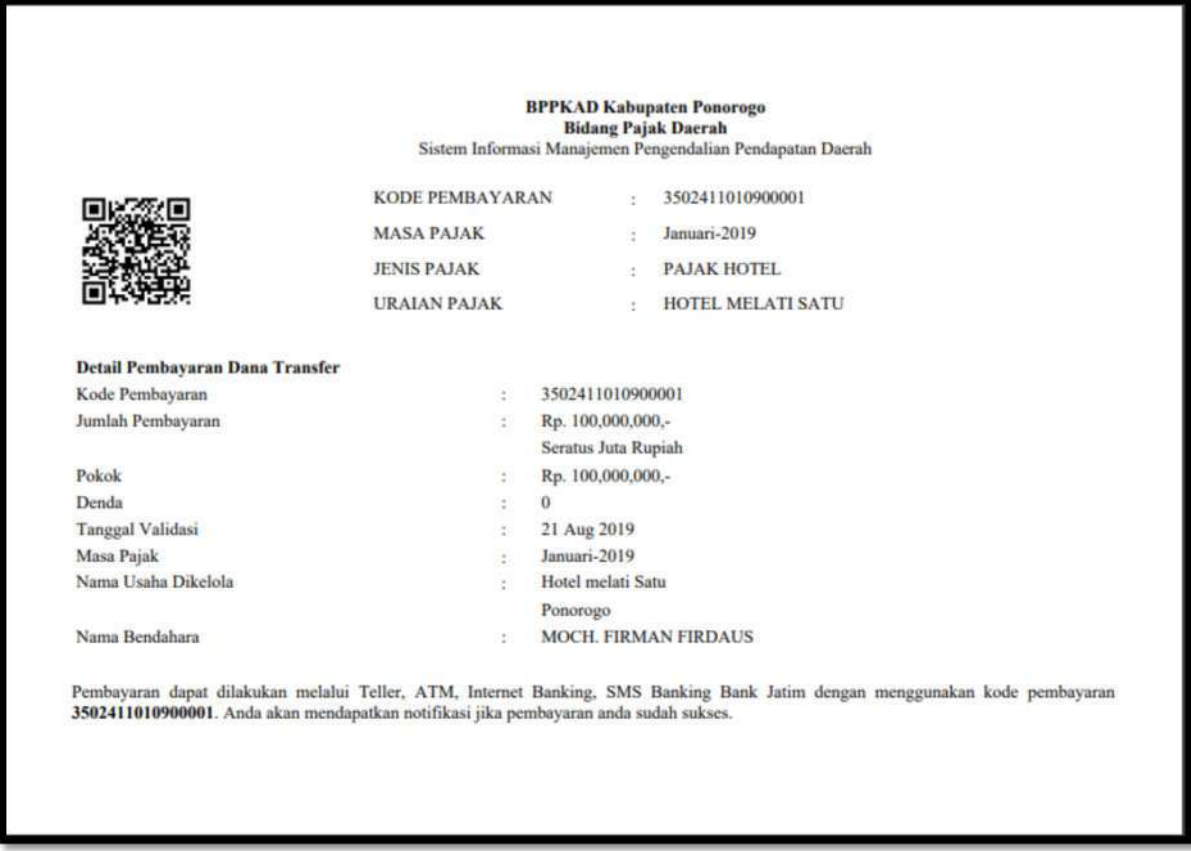

Sedangkan untuk melakukan pengeditan pada billing, dapat dilakukan dengan cara mengklik tombol edit (B), kemudian akan menampilkan halaman Edit Billing sebagai

berikut:Edit Id Billing Search for Gol  $\mathcal{L}$ ICHA **Id Billing**  $\geq$  x GENERAL **Lill** Statistik Kode Pembayaran : 00006 35024110202 Masa Palak: **& ID BILLING**  $\check{\star}$ September Pilih Tahun  $_{\star}$ Jenis Pajak :  $\frac{1}{2}$ Pilih Salah Satu 41102 Uraian Pajak:  $^\ast$ Pilih Salah Satu **RUMAH MAKAN** Jumlah Pembayaran: 10000000 Sepuluh Juta Rupiah Denda  $\,$ Total: 10000000 Nama Usaha dikelola : Rumah Makan Berkah

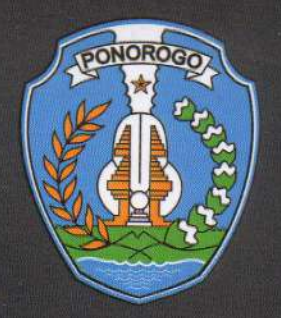

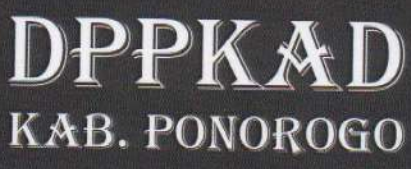

# Aplikasi Sistem Informasi **Manajemen Pengendalian Pendapatan Daerah** (TAX MONITORING)

**B. PONOROGO** 

## SUPPORT BY:

7/5/2

**SONG** 

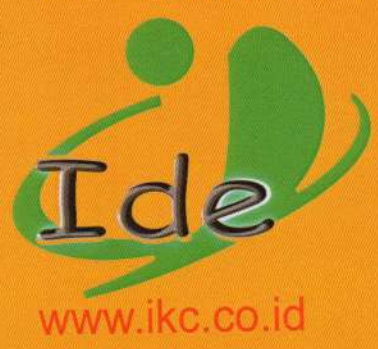

Search

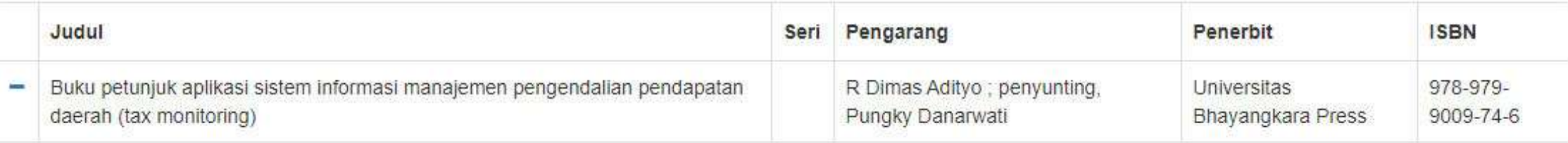

Judul: Buku petunjuk aplikasi sistem informasi manajemen pengendalian pendapatan daerah (tax monitoring)

Penerbit: Universitas Bhayangkara Press

Pengarang: R Dimas Adityo ; penyunting, Pungky Danarwati

**Tahun: 2020** 

Received: -

Seri: -

ISBN: 978-979-9009-74-6

Website: -

Email: murry@ubhara.ac.id

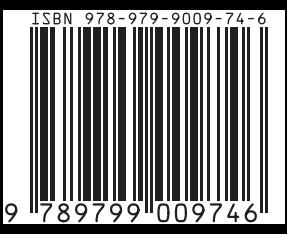